# Sistema Prácticas y Trabajo de Grado

Conexion.uao.edu.co

Dar clic en Comunidad Universitaria

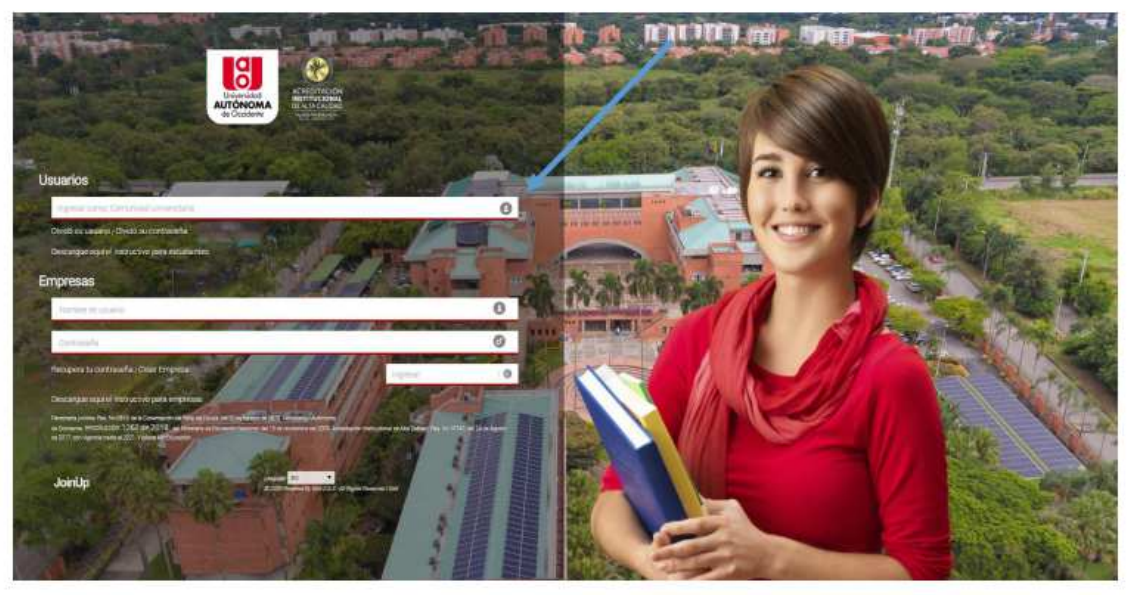

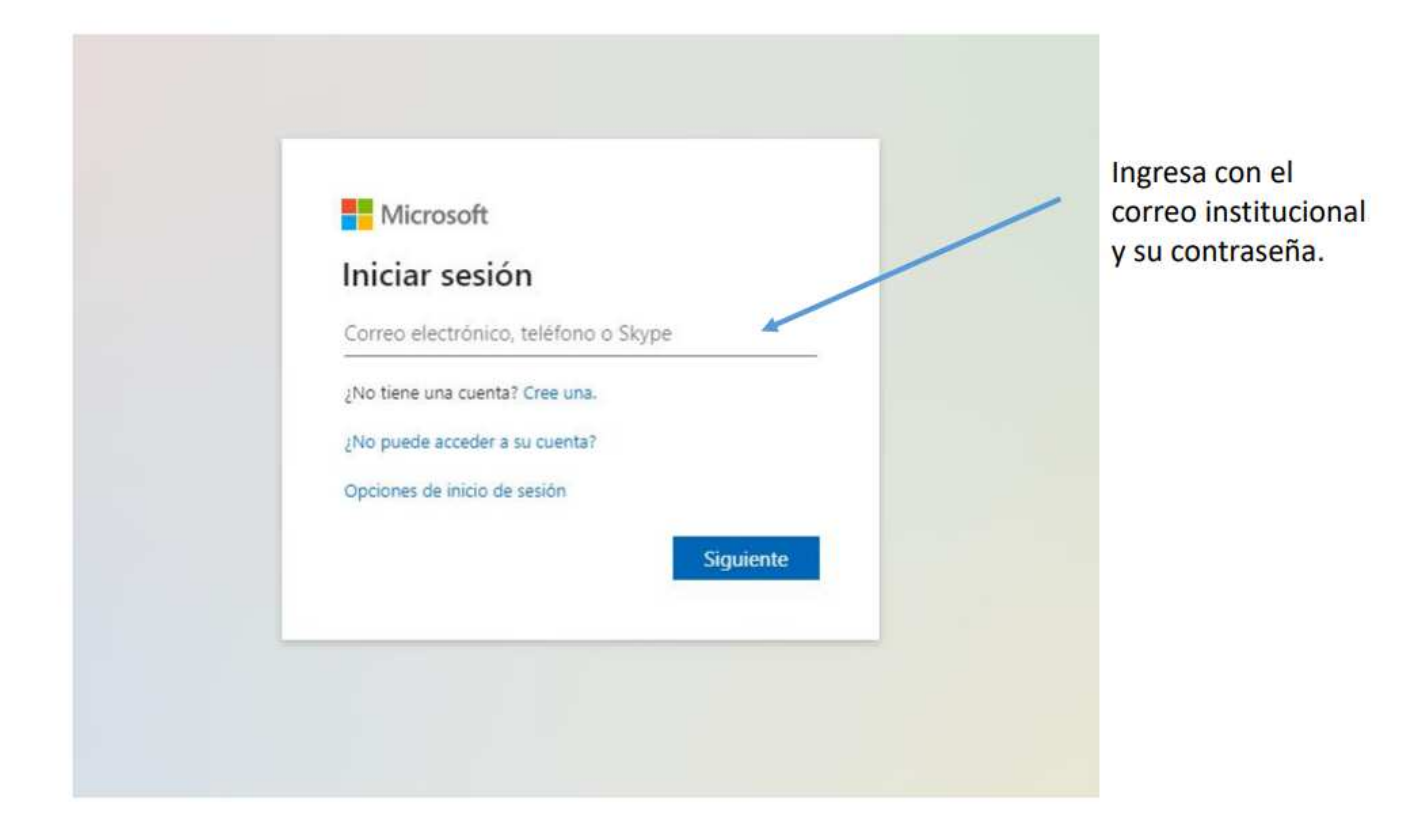

### **Bienvenida a la Pagina**

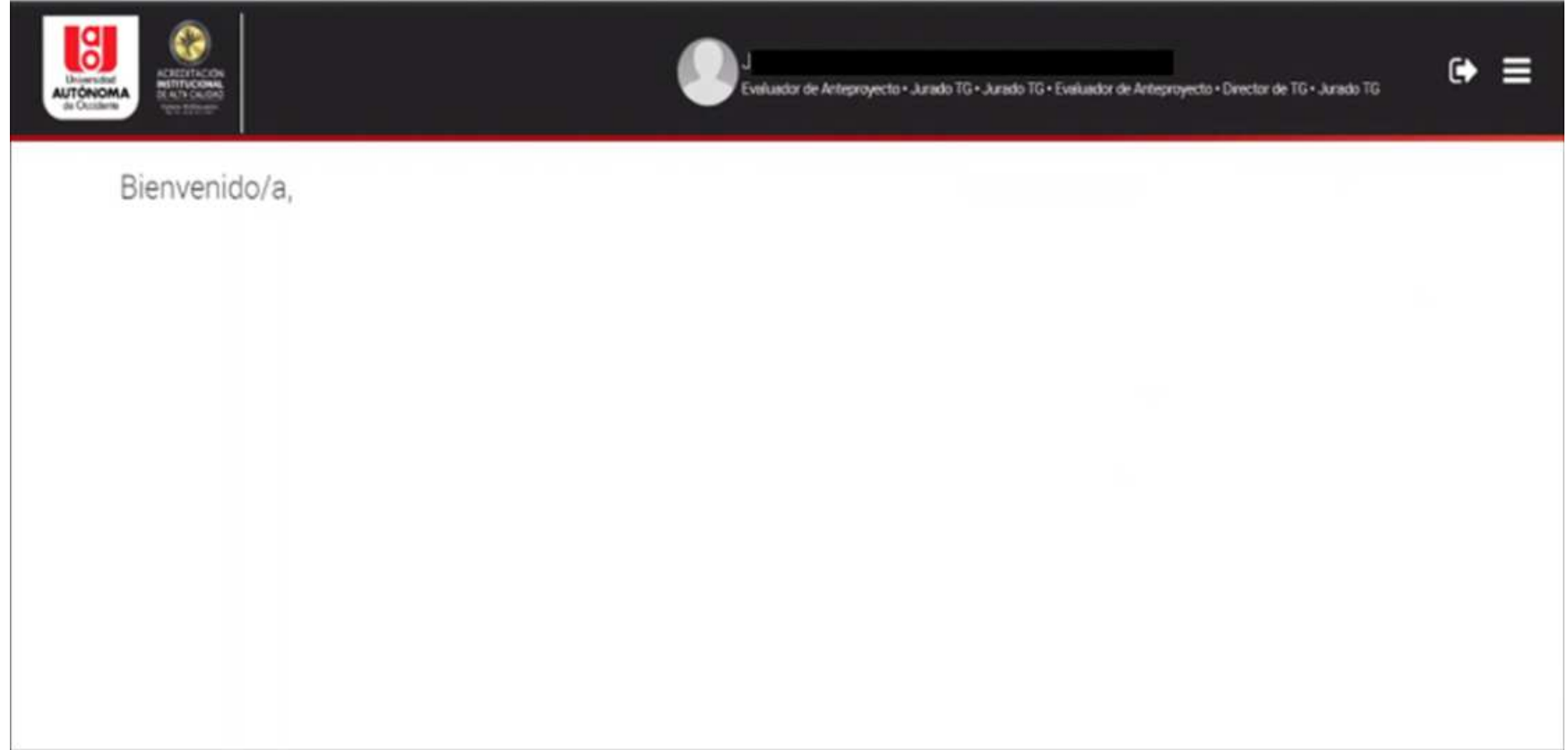

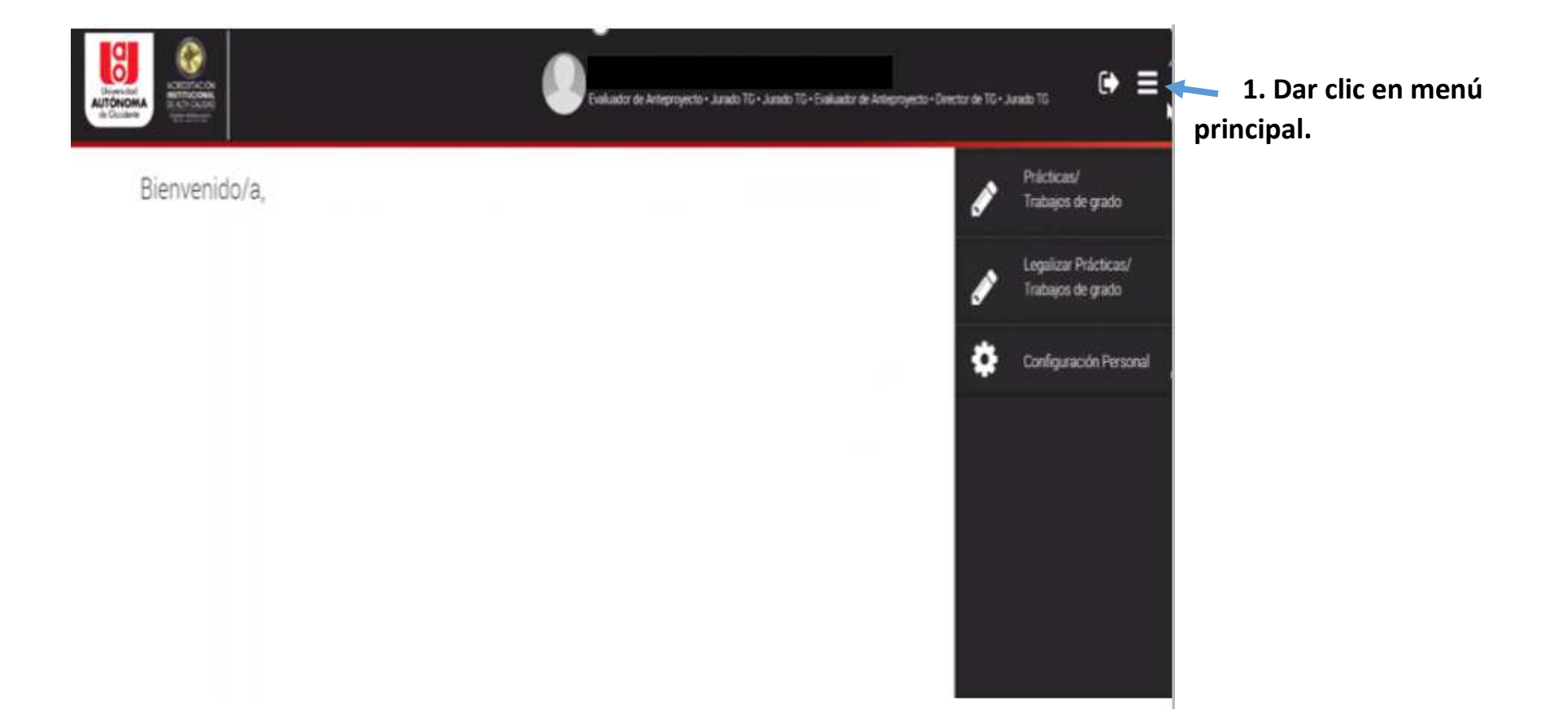

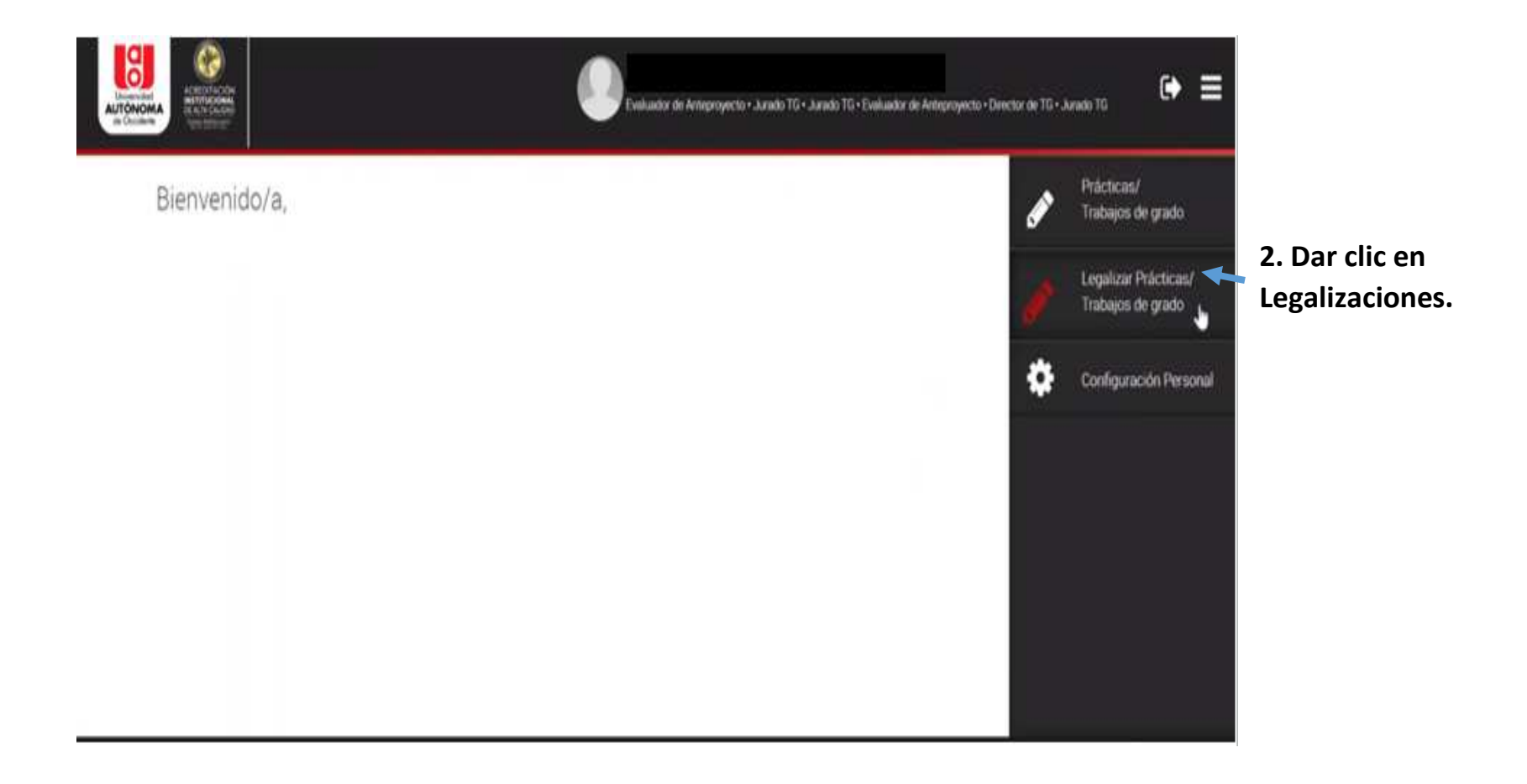

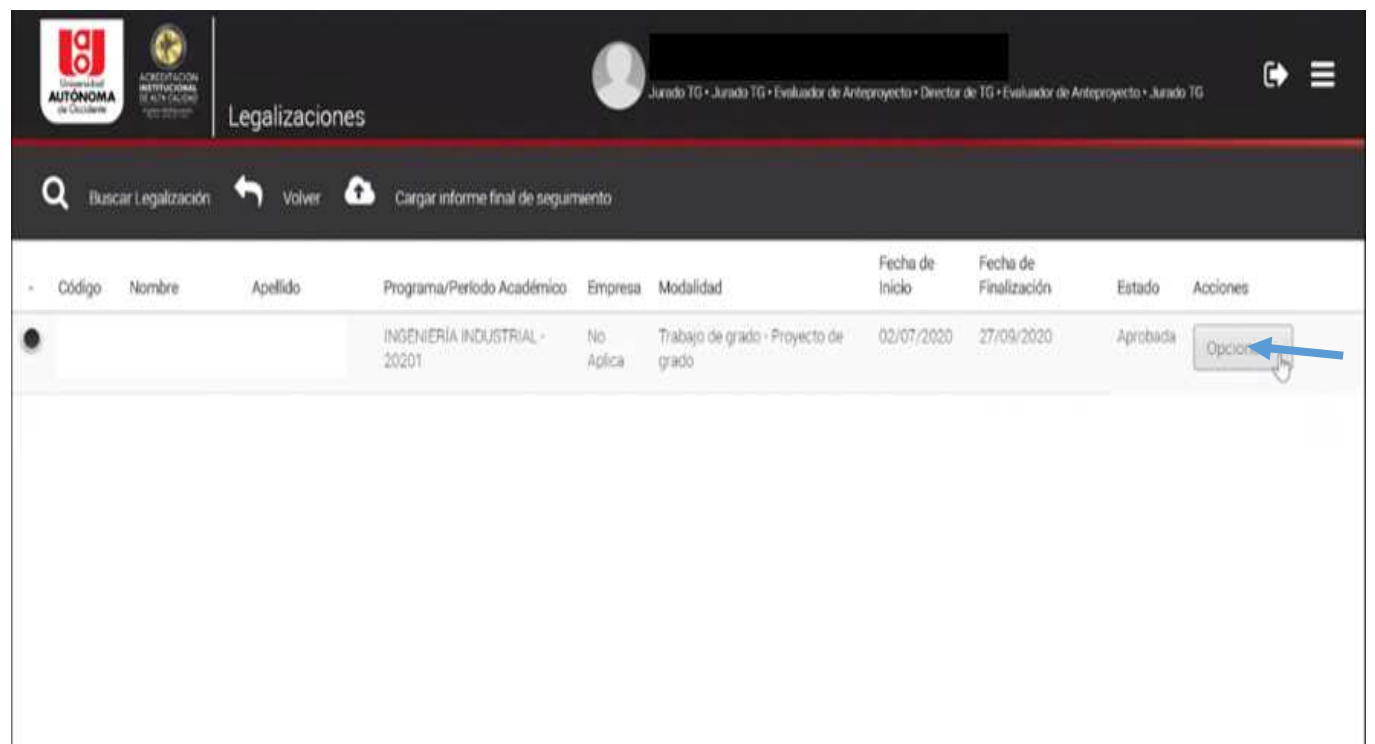

**3. Dar clic en opciones.**

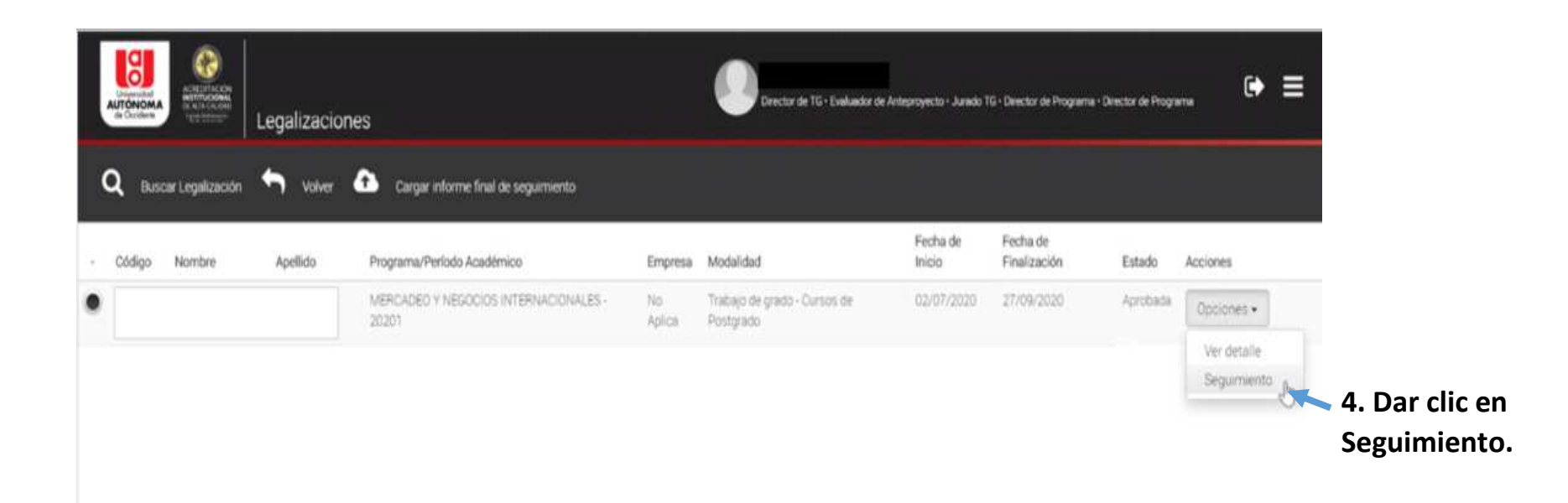

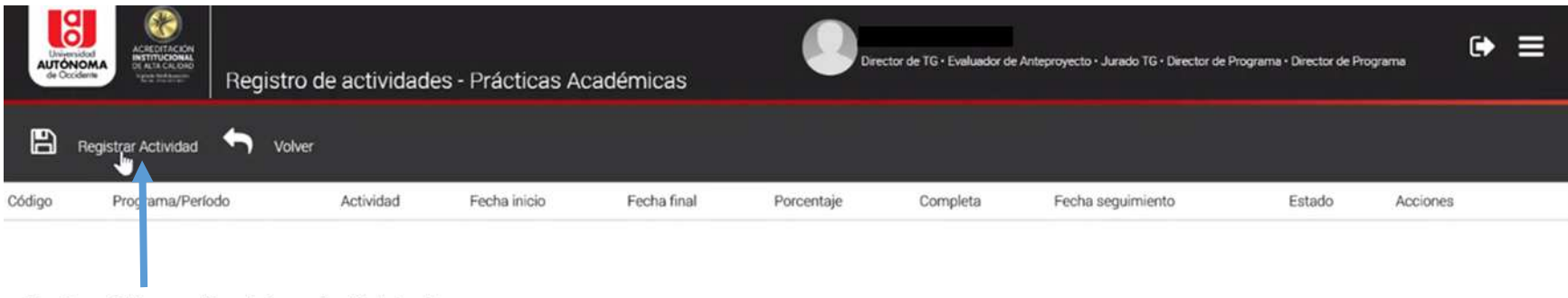

5. Dar Clic en Registrar Actividad.

# **Esta actividad es exclusiva para Director de Pregrado**

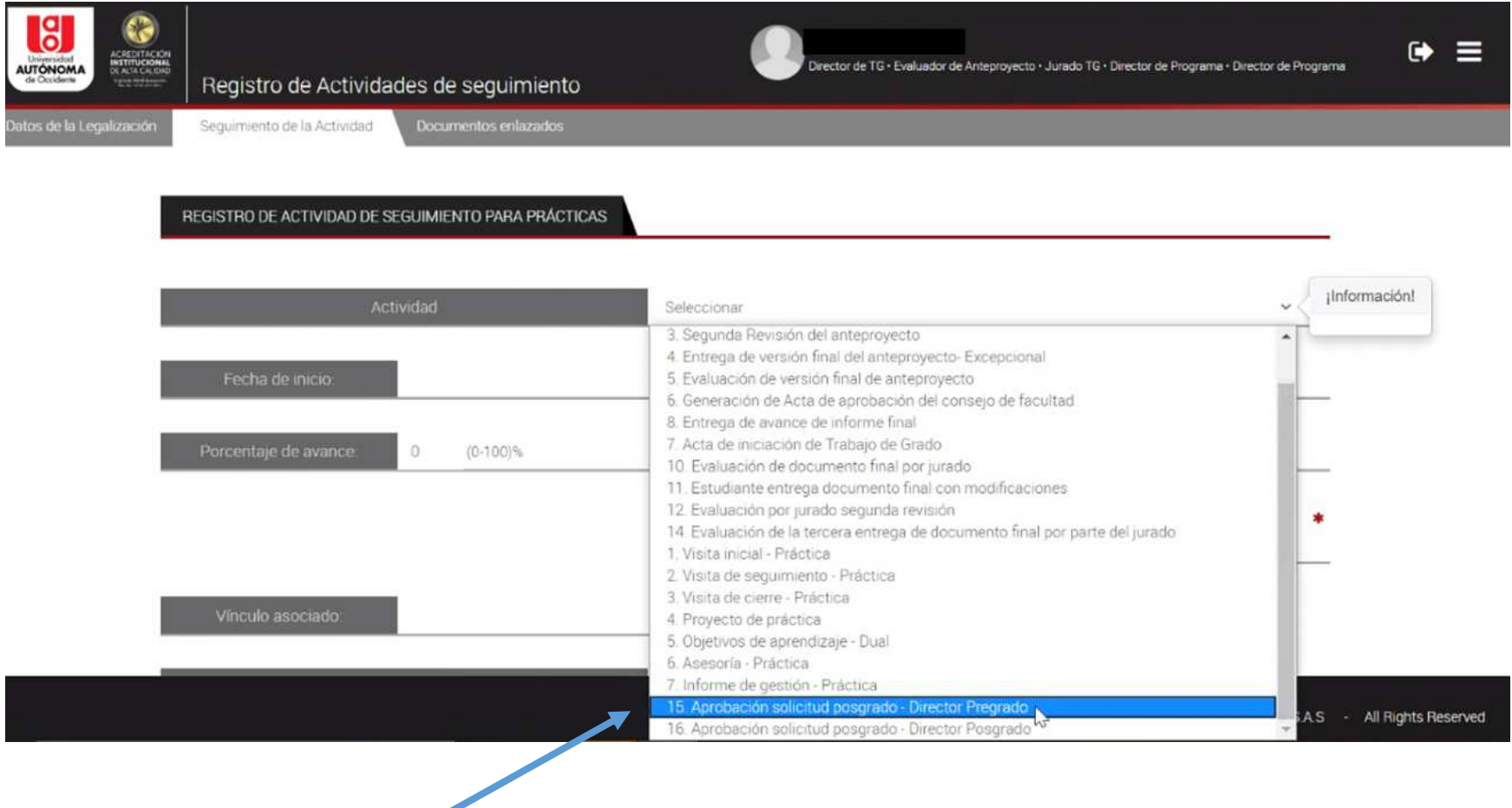

 **6. Actividad #15 Aprobar. Seleccionar actividad # 15 Aprobación Solicitud posgrado – Director Pregrado** 

# **Esta actividad es exclusiva para Director de Posgrado**

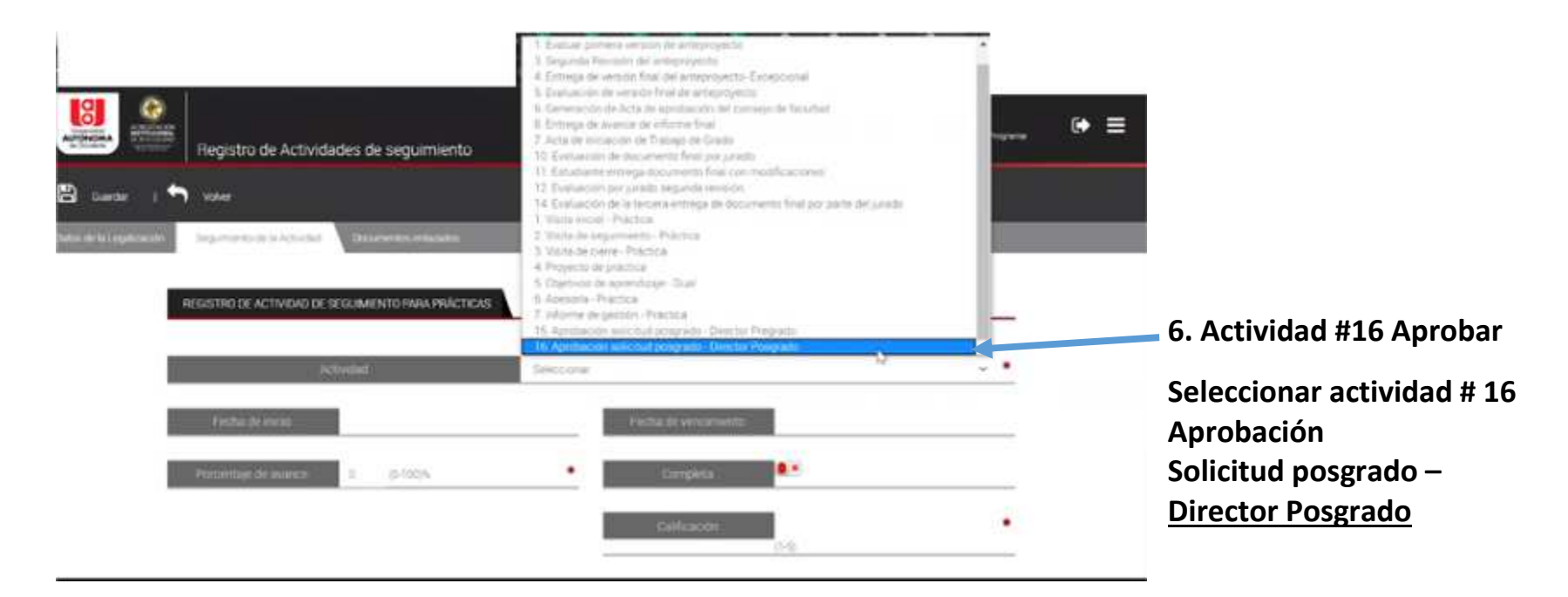

### **7. Diligenciar los campos**

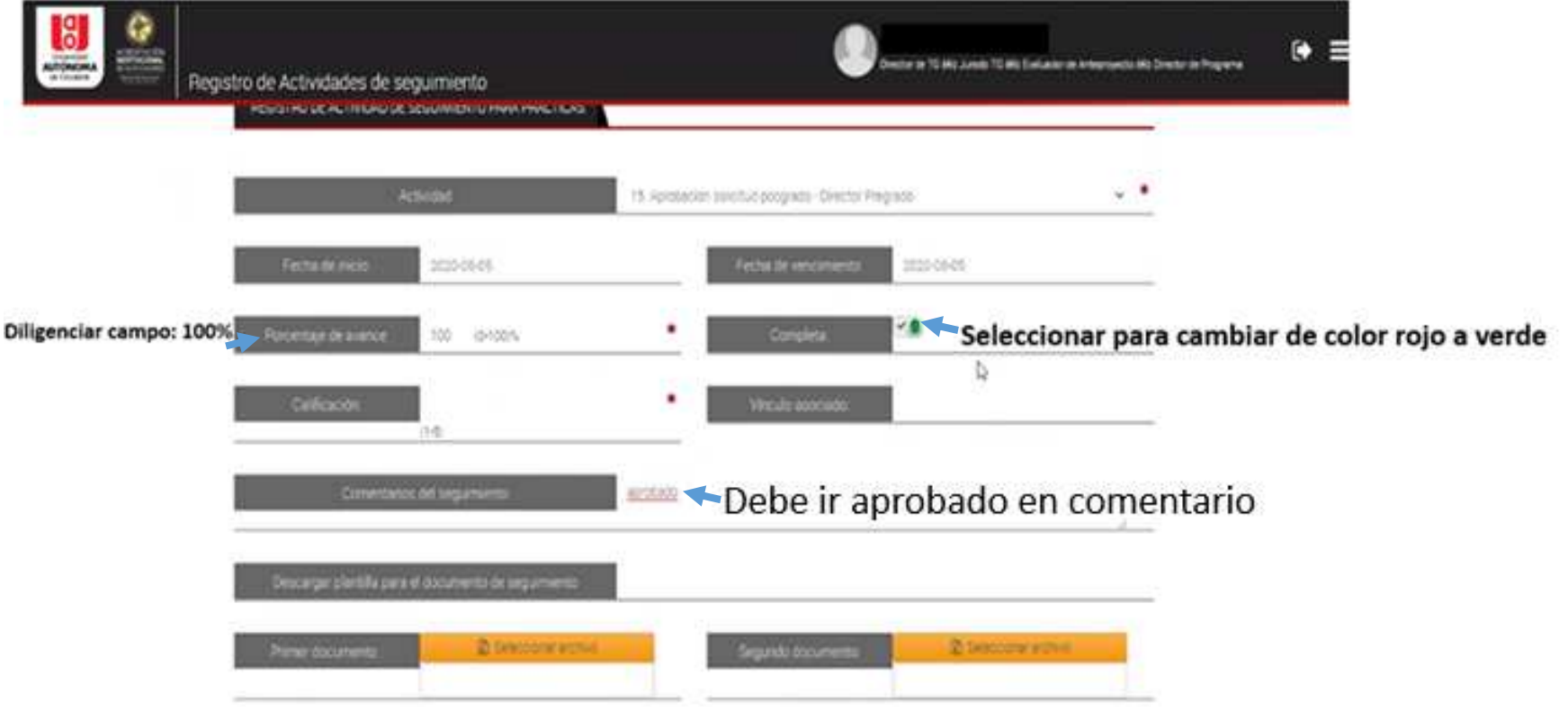

#### 8. Dar Clic en Guardar. п

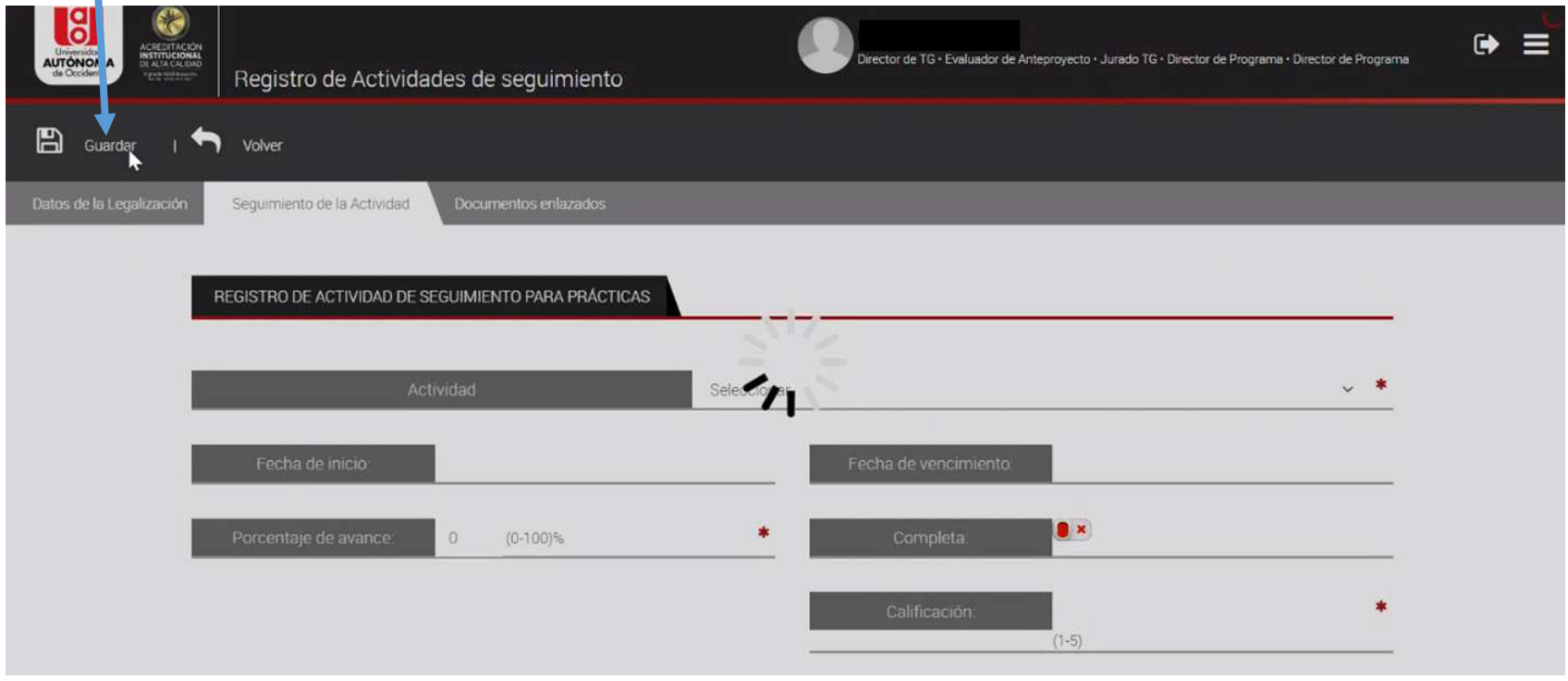

### **9. Dar clic en aceptar.**

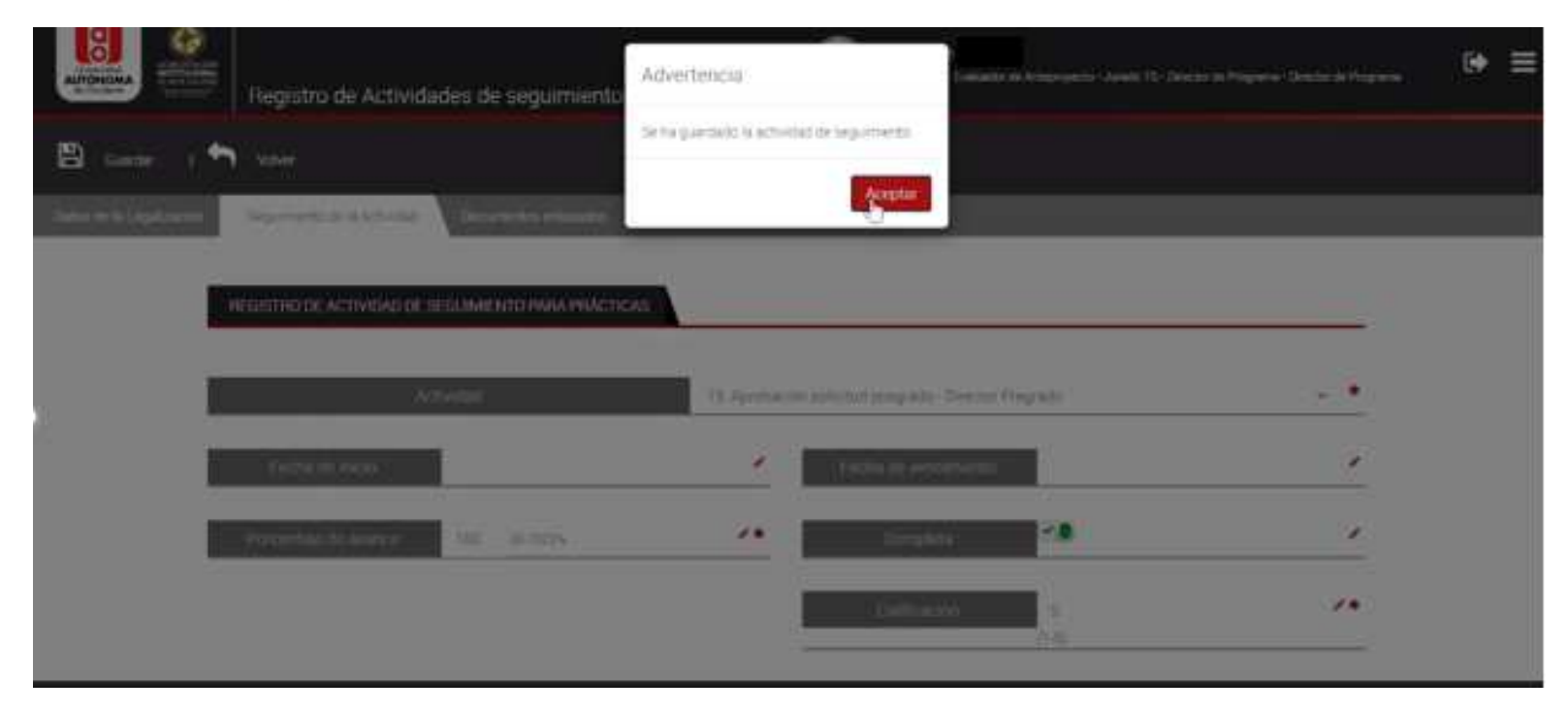

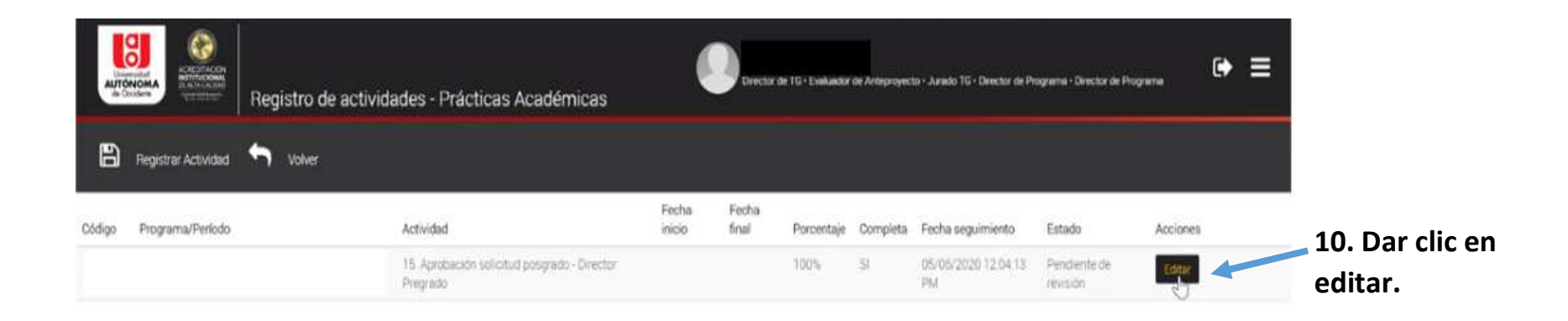

**11. Dar clic en aprobar seguimiento.** 

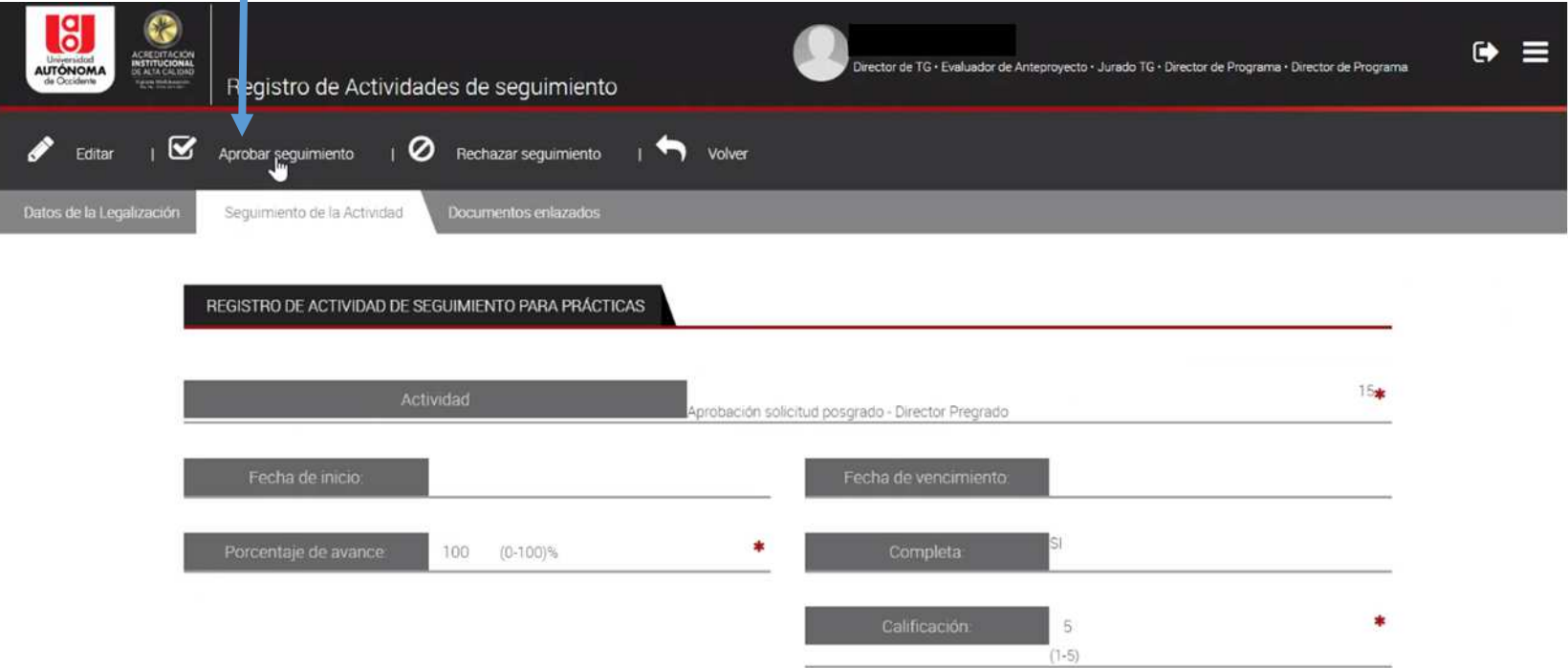

# 12. Dar clic en Si

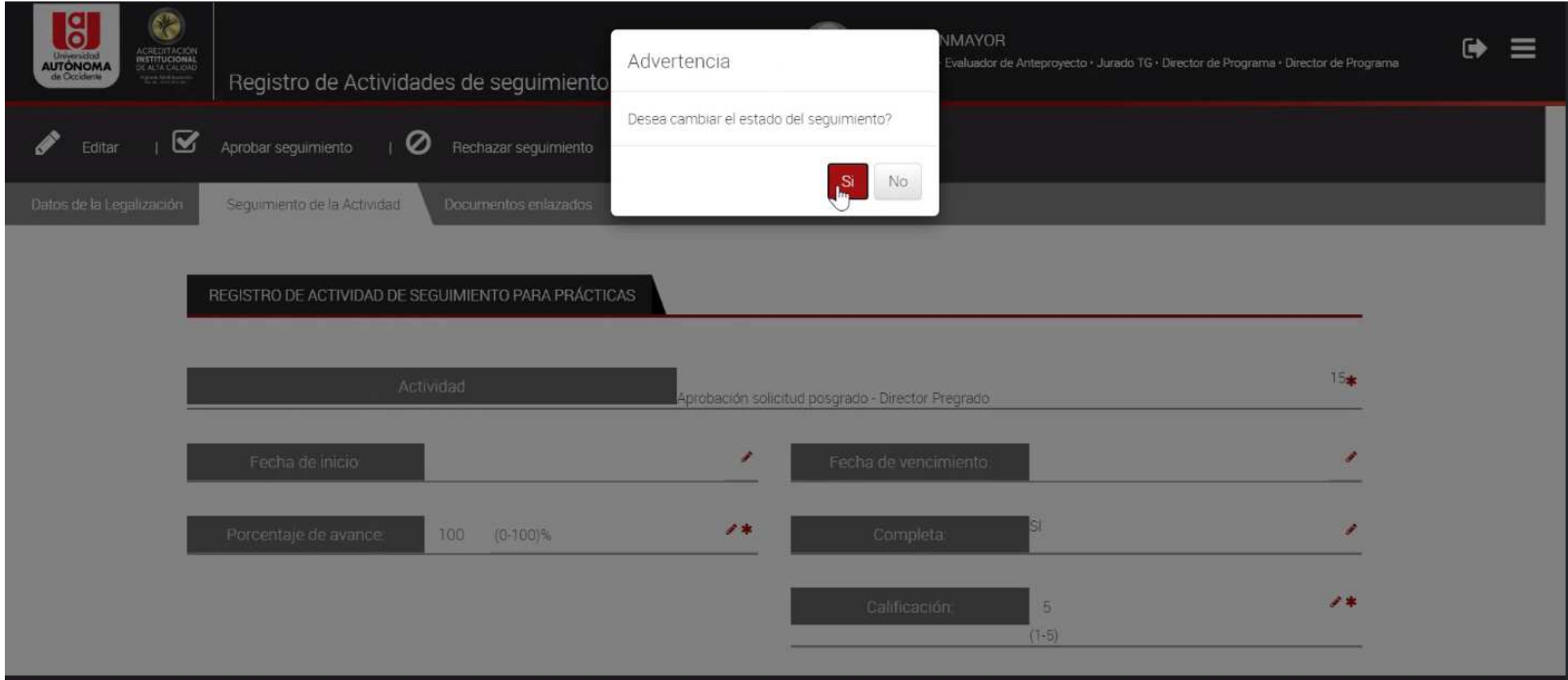

### **13. Dar clic en Aceptar.**

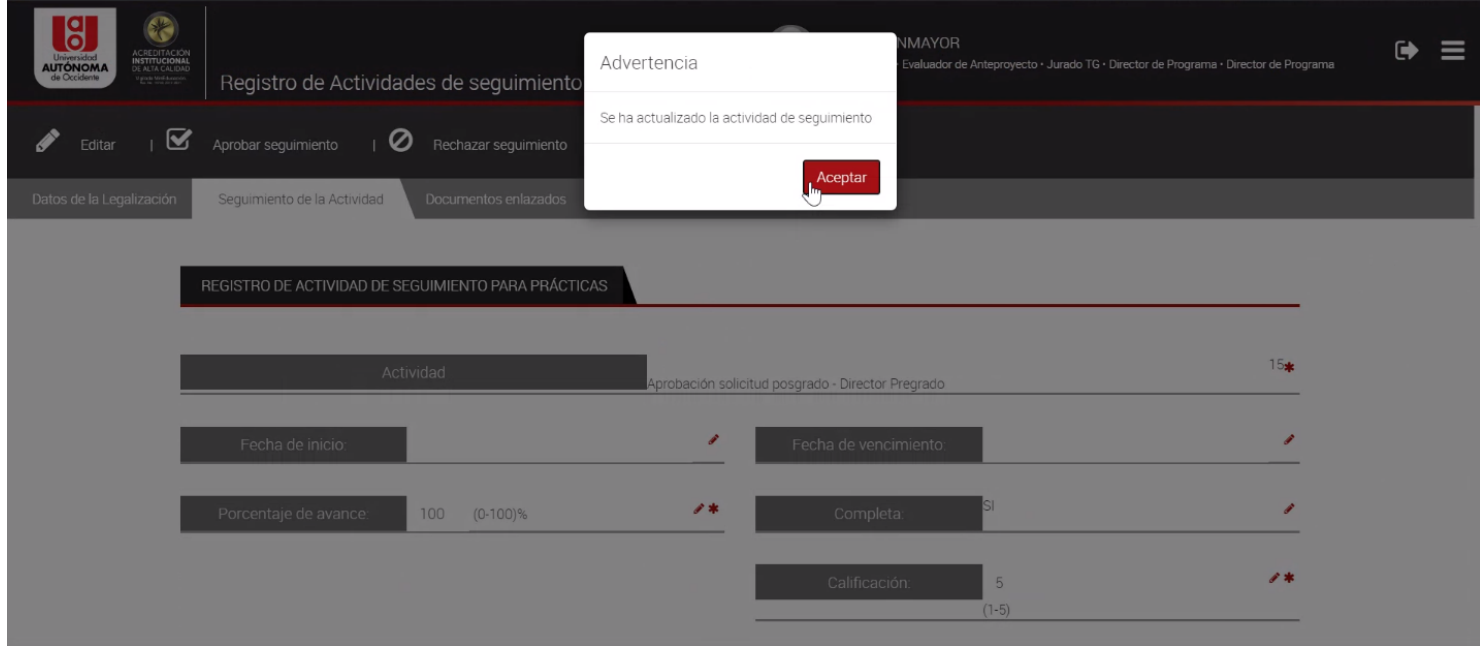

## **14. Verificación de aprobación del Director de Pregrado y Posgrado.**

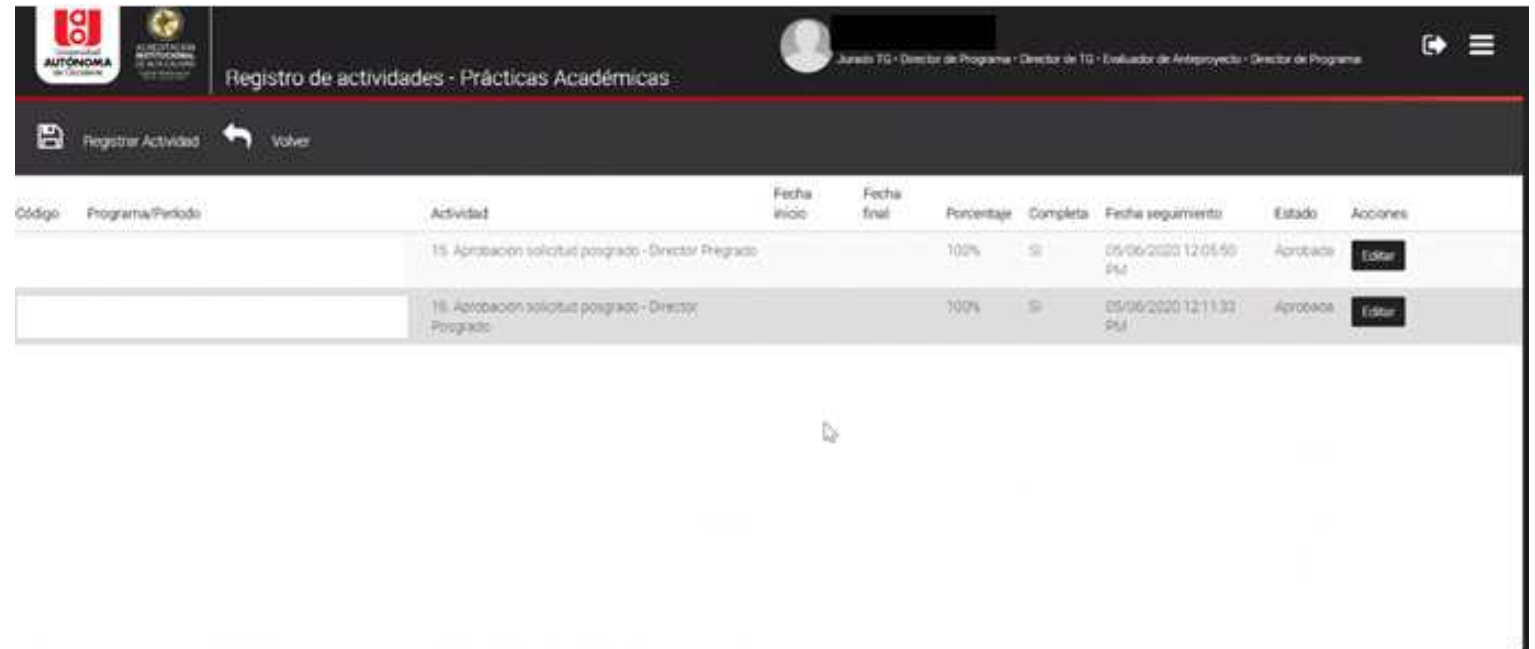